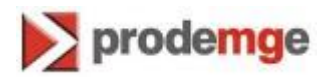

## **MANUAL TROCA DE SENHA DO TOKEN RAINBOW / SAFENET**

**Versão 1**

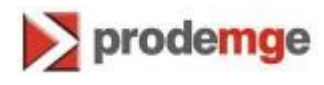

- 1. Conecte seu token na porta USB do microcomputador.
- 2. Clique em "Iniciar" > "Programas" > "Safenet" > "iKey2032"<"iKey2032Client"

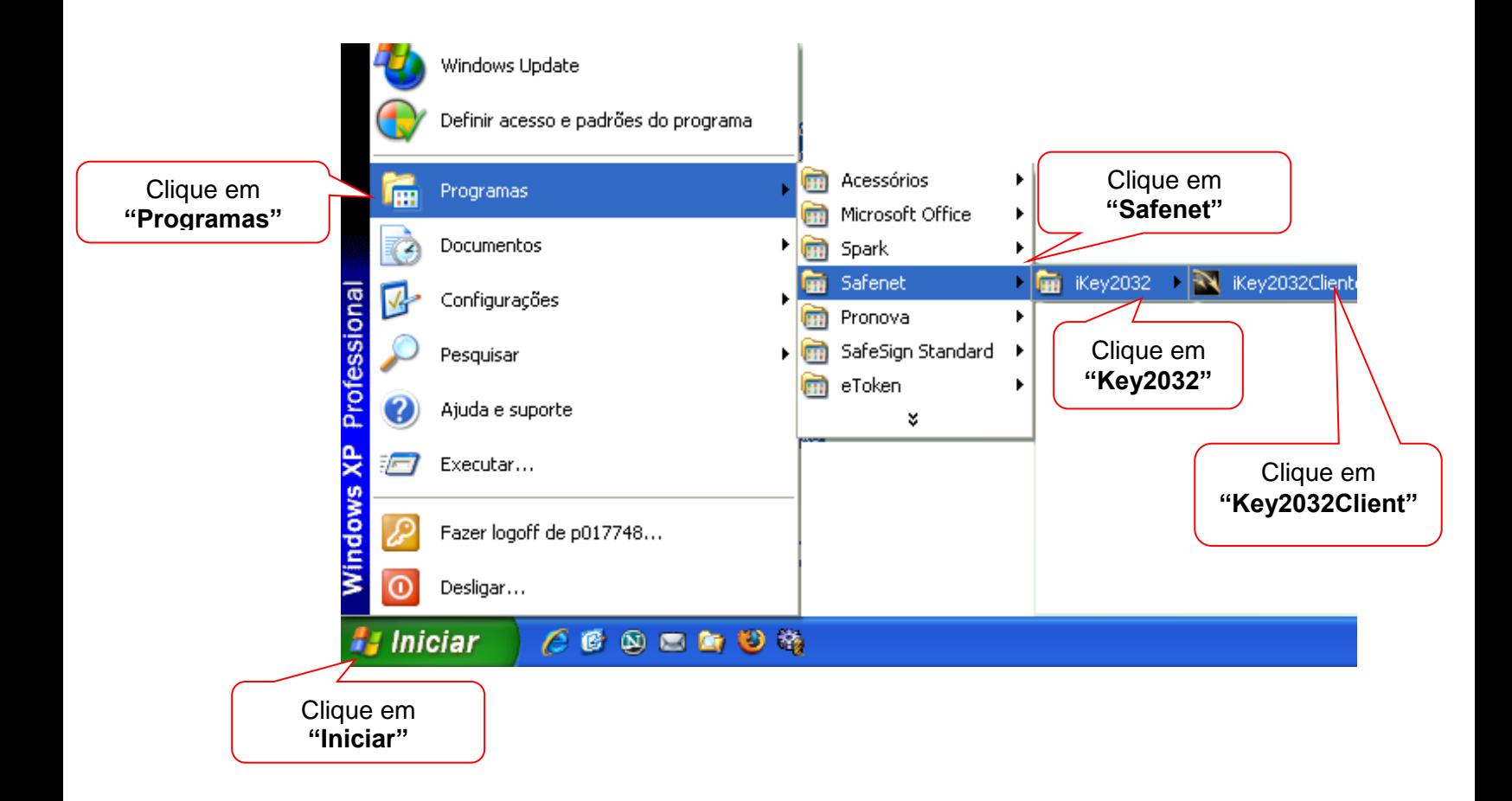

\_\_\_\_\_\_\_\_\_\_\_\_\_\_\_\_\_\_\_\_\_\_\_\_\_\_\_\_\_\_\_\_\_\_\_\_\_\_\_\_\_\_\_\_\_\_\_\_\_\_\_\_\_\_\_\_\_\_\_\_\_\_\_\_\_\_\_\_\_\_\_\_\_\_\_\_\_\_\_

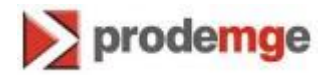

3. Na janela do Gerenciador, clique em "**Configura**r".

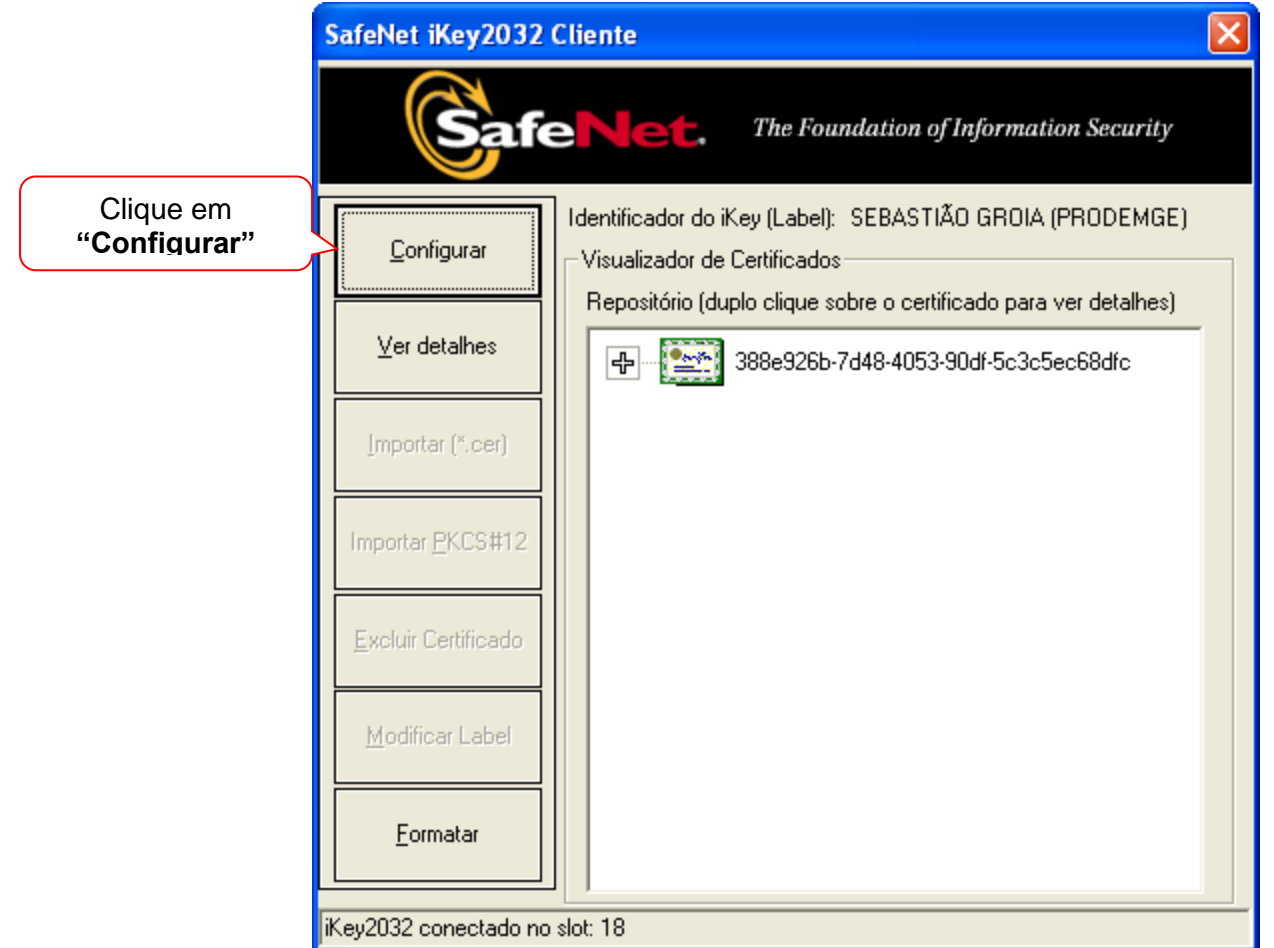

4. Na janela seguinte , selecione a opção Trocar PIN/Senha para configurar.

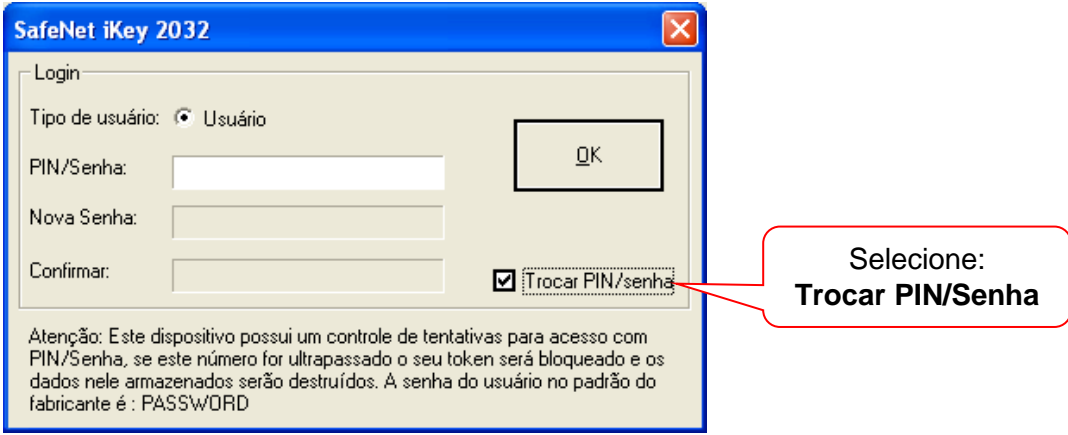

\_\_\_\_\_\_\_\_\_\_\_\_\_\_\_\_\_\_\_\_\_\_\_\_\_\_\_\_\_\_\_\_\_\_\_\_\_\_\_\_\_\_\_\_\_\_\_\_\_\_\_\_\_\_\_\_\_\_\_\_\_\_\_\_\_\_\_\_\_\_\_\_\_\_\_\_\_\_\_

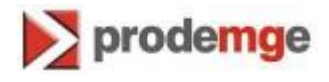

5. Na janela seguinte , selecione a opção "Trocar PIN/senha". Digite a senha atual "**PIN**". Digite a nova senha **PIN**". Confirmar nova senha **PIN** Clique em "**OK**"

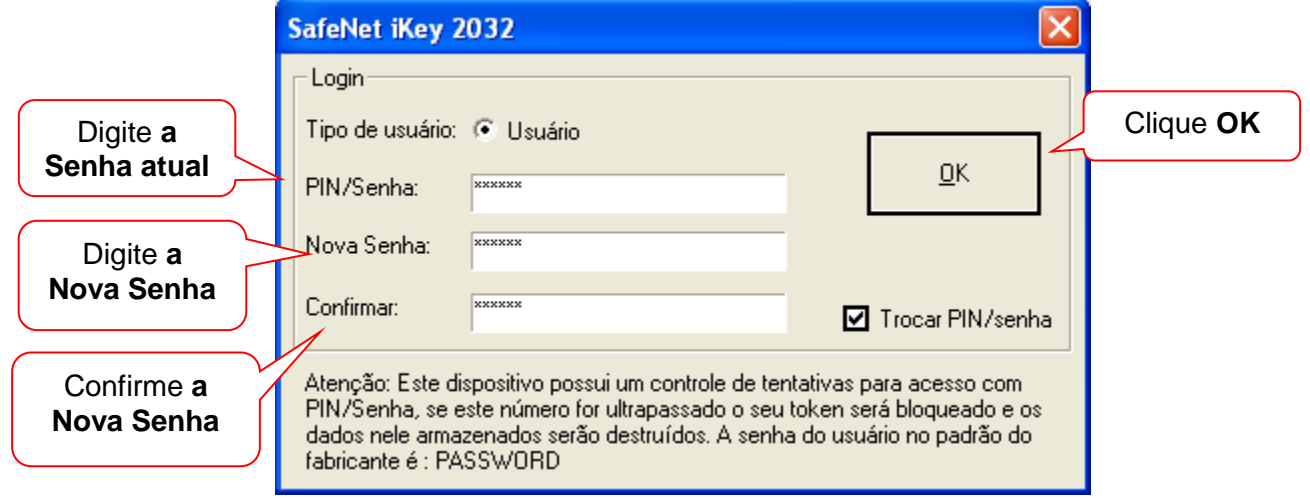

6. Será aberta uma janela informando que a senha do **PIN** foi alterada com sucesso.

\_\_\_\_\_\_\_\_\_\_\_\_\_\_\_\_\_\_\_\_\_\_\_\_\_\_\_\_\_\_\_\_\_\_\_\_\_\_\_\_\_\_\_\_\_\_\_\_\_\_\_\_\_\_\_\_\_\_\_\_\_\_\_\_\_\_\_\_\_\_\_\_\_\_\_\_\_\_\_